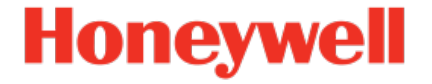

# **Geräteserie enCore ZM1, BM1, MC1, FC1**

**Handbuch AFB Meldungsverarbeitung**

NFC-AFBEV-DE b 2020-12-22 Veröffentlicht mit AFB 03-00-F

## **Haftungsausschluss**

Dieses Dokument enthält urheberrechtlich geschützte Informationen von Honeywell.

Die hierin enthaltenen Informationen dürfen nur für den angegebenen Zweck verwendet werden, und kein Teil dieses Dokuments oder seines Inhalts darf ohne ausdrückliche Genehmigung der Elster GmbH vervielfältigt, veröffentlicht oder an Dritte weitergegeben werden.

Obwohl diese Informationen nach bestem Wissen und Gewissen zur Verfügung gestellt werden, lehnt die Elster GmbH die stillschweigende Gewährleistung der Marktgängigkeit und Eignung für einen bestimmten Zweck ab und gibt keine ausdrücklichen Garantien ab, es sei denn, dies wird in ihrer schriftlichen Vereinbarung mit und für ihren Kunden festgelegt.

In keinem Fall haftet die Elster GmbH gegenüber Dritten für direkte, spezielle oder Folgeschäden. Die Informationen und Angaben in diesem Dokument können ohne vorherige Ankündigung geändert werden.

Copyright © 2023 Elster GmbH, Steinern Straße 19 - 21, 55252 Mainz-Kastel, Deutschland. Alle Rechte vorbehalten.

## <span id="page-2-0"></span>**Inhalt**

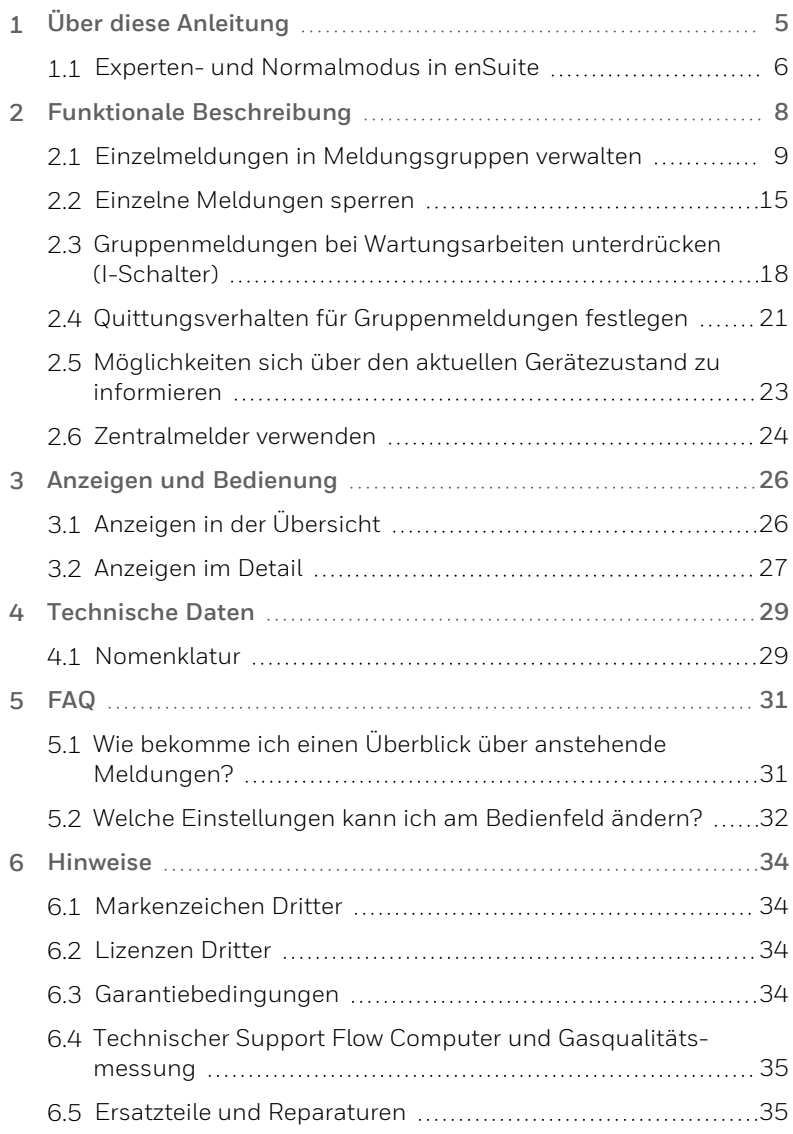

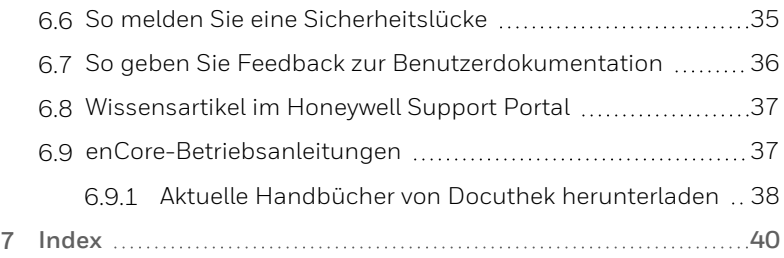

# <span id="page-4-0"></span>**1 Über diese Anleitung**

Das Handbuch für die enCore-Geräteserien ist modular aufgebaut. Einen Überblick über das enCore/enSuite-Konzept und den Aufbau des Handbuchs für Ihren Gerätetyp erhalten Sie im Abschnitt  $\approx 6.9$  $\approx 6.9$ [enCore-Betriebsanleitungen](#page-36-1) (S. 37)

Der vorliegende Band beschreibt die grundlegende Funktionalität und Bedienung des AFB Meldungsverarbeitung.

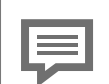

**Der AFB Meldungsverarbeitung in der enCore -Geräteserie**

Beachten Sie, dass nicht jeder AFB für jeden Gerätetyp der enCore-Geräteserien zur Verfügung steht. Welche Funktionen ein Gerät im Einzelnen unterstützt, ist im Detail in der Online-Hilfe beschrieben.

Selbst wenn der AFB von Ihrem Gerätetyp unterstützt wird, ist er nicht immer im Auslieferungszustand enthalten. Ist dies bei Ihrem Gerät der Fall, dann fügen Sie den AFB zunächst in enSuite mit der Aktion **Software-Konfiguration** hinzu und übertragen die zusätzliche Software in das Gerät.

Zudem sind einige AFBs kostenpflichtig. Wenden Sie sich bei Fragen an unseren technischen Support. ( $\approx 6.4$  [Tech](#page-34-0)nischer Support Flow Computer und [Gasqualitäts](#page-34-0)[messung,](#page-34-0) S. 35)

Die Bedeutung der einzelnen Parameter ist ausführlich in der Online-Hilfe von enSuite dokumentiert, deshalb wird auf die Parametrierung in diesem Dokument nur beispielhaft eingegangen. Die verwendeten Beispiele können sich bei Ihrem speziellen Gerät eventuell etwas anders darstellen. Soweit nicht anders erwähnt, beziehen sich die Handlungsanweisungen auf den Expertenmodus.

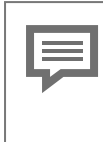

<span id="page-5-1"></span>**Aufruf der Online-Hilfe**

In enSuite rufen Sie die allgemeine Hilfe über den Menüeintrag **Hilfe – Online-Hilfe anzeigen**. Die kontextsensitive Hilfe öffnen Sie direkt bei der Parametrierung aus dem gewünschten Zweig mit [F1].

Dieser Band der Dokumentation wendet sich an Fachpersonal, das nach erfolgter Montage des Geräts und Installation der aktuellen enSuite-Version auf dem PC für Servicetätigkeiten folgender Aufgaben verantwortlich ist:

- Anpassung der Geräteparametrierung an die Messaufgabe
- Test aller Datenpunkte und Inbetriebnahme
- **.** weitere Servicemaßnahmen

Die Abbildungen in dieser Anleitung dienen der Darstellung der erläuterten Sachverhalte, daher können sie je nach Konfiguration Ihres Geräts und enSuite abweichen.

## <span id="page-5-0"></span>**1.1 Experten- und Normalmodus in enSuite**

<span id="page-5-2"></span>enSuite unterscheidet zwischen zwei Parametriermodi, dem Expertenund dem Normalmodus.

**Expertenmodus**

Im Parametrierfenster werden alle Funktionen, Parameter und Exportwerte angezeigt und alle Bearbeitungsmöglichkeiten sind aktiviert.

Dieser Modus wird von allen enCore-Geräten unterstützt.

**Normalmodus (nur für einige Gerätetypen)**

In diesem Modus können Sie auf einfache Weise eine Parametrierung für *Standard*anwendungen erstellen und konfigurieren. Das Parametrierfenster wird in einer vereinfachten Ansicht dargestellt, die Sie Schritt für Schritt durch die wichtigsten Einstellungen führt.

Bei Bedarf können Sie in den Expertenmodus wechseln, der alle für Ihr Gerät verfügbaren Funktionen, Parameter und Exportwerte bietet.

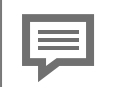

**Bestimmte Änderungen im Expertenmodus verriegeln den Normalmodus**

Sobald Sie eine Normalmodus-Parametrierung im Expertenmodus öffnen, signalisiert das Expertenschloss-Symbol **&** dass eine Änderung in diesem Bereich bzw. dieses Parameters den Normalmodus verriegelt.

Parameter, die nicht mit diesem Symbol markiert sind, können Sie ohne Weiteres ändern und zurück in den Normalmodus wechseln.

Verwenden Sie den folgenden Menüpunkt, um zwischen Expertenund Normalmodus zu wechseln<sup>-1</sup>

### **Extras – Expertenmodus**

Details ⇒ enSuite Online-Hilfe

<sup>1</sup> Der Menüpunkt ist nur für Parametrierungen von enCore-Geräten verfügbar, die den Normalmodus unterstützen.

# <span id="page-7-0"></span>**2 Funktionale Beschreibung**

Der AFB Meldungsverarbeitung ist ein **A**pplication **F**unction **B**lock für enCore-Geräte. Er bietet umfassende Möglichkeiten zur Verwaltung von Meldungsereignissen innerhalb eines enCore FC-Gerätes. Mit diesem AFB können Sie anwendungsbezogene Meldungsgruppen konfigurieren, mithilfe derer Sie sich während des Betriebes schnell über bestimmte Aspekte des Gerätezustands informieren können. Der Gerätezustand ist ein Spiegelbild des überwachten Prozesses.

Mit dem AFB verwalten Sie Einzelmeldungen, die Sie gezielt in Meldungsgruppen zusammenfassen. Für jede Gruppe generiert der AFB eine Gruppenmeldung durch Veroderung der zugehörigen Einzelmeldungen und stellt diese als Exportwert zur Verfügung. Eine solche Gruppenmeldung steht an, solange mindestens eine zugehörige Einzelmeldung ansteht und sie ist aus, wenn alle zugehörigen Einzelmeldungen aus sind. Optional legen Sie fest, dass ausgewählte Gruppenmeldungen während Wartungsarbeiten unterdrückt werden. Des Weiteren können Sie ausgewählte Einzelmeldungen während des Betriebs sperren.

Pro Meldungsgruppe können Sie bis zu 64 Einzelmeldungen verwalten. Einzelmeldungen können von einer beliebigen Meldung abgeleitet werden oder durch Gradienten- oder Grenzwertüberwachung eines Messwertes erzeugt werden.

Meldungsgruppen sind immer genau einem Typ "Alarm", "Warnung" oder "Hinweis" zugeordnet. Dadurch hat die generierte Gruppenmeldung immer denselben Typ wie ihre Gruppe. Gruppenmeldungen von Typ "Warnung" und "Alarm" werden in der Störungsliste eingetragen und steuern auch die Status-LED des Gerätes an.

Des Weiteren stellt der AFB die sogenannte Zentralmeldung bereit. In die Zentralmeldung können beliebig viele Gruppenmeldungen eingehen. Der Zentralmelder steht an, solange mindestens eine der zugeordneten Gruppenmeldungen ansteht und ist aus, wenn alle zugehörigen Gruppenmeldungen aus sind. Der Zentralmelder dient oft zur Ansteuerung einer Hupe oder einer Signalleuchte.

## <span id="page-8-0"></span>**2.1 Einzelmeldungen in Meldungsgruppen verwalten**

Der AFB verwaltet einzelne Meldungen in Meldungsgruppen. Dabei unterscheidet er drei Typen von Meldungsgruppen: Alarm-, Warnungsund Hinweis-Meldungsgruppen. Das Ergebnis jeder Gruppe ist eine Gruppenmeldung, die durch Veroderung der enthaltenen Einzelmeldungen gebildet wird und die der AFB als Exportwert für weitere Verwendung zur Verfügung stellt. Die Gruppenmeldung steht an, wenn mindestens eine Einzelmeldung der Gruppe ansteht und geht, wenn keine Einzelmeldung der Gruppe ansteht. Der Typ einer Meldungsgruppe bestimmt (ausschließlich) den Typ des resultierenden Exportwerts **<Name der Gruppenmeldung> (A** Alarm, A Warnung oder A Hinweis).

> **Im gesetzlichen Messwesen Meldungsgruppen vom Typ "Alarm" vermeiden**

Bei enCore-Gerätetypen, die im gesetzlichen Messwesen verwendet werden, führen Alarme zu speziellen Reaktionen in den amtlichen Funktionen. Ein typisches Beispiel ist das Umschalten von Mengenumwerter-Zählwerken bei Alarm, sodass die geflossenen Volumina nicht mehr in die geeichten Hauptzählwerke, sondern in die betrieblichen Störzählwerke gezählt werden.

Wir empfehlen daher dringend, bei solchen Geräten im AFB Meldungsverarbeitung ausschließlich Meldungsgruppen vom Typ "Warnung" und "Hinweis" zu verwenden, damit Alarme ausschließlich für amtlich relevante Ereignisse reserviert sind.

Sie können insgesamt bis zu 100 Einzelmeldungen definieren, jede Meldungsgruppe kann bis zu 64 dieser Einzelmeldungen enthalten.

Natürlich können Sie einer Gruppenmeldung auch nur eine einzige Einzelmeldung zuordnen, dann haben Einzelmeldung und Gruppenmeldung gleiche sich ergänzende Eigenschaften. Als Einzelmeldungen können alle Meldungen verwendet werden, die laut Parametrierung im System zur Verfügung stehen. Außerdem können Sie

beliebige Messwerte auf Grenzwerte oder maximalen Gradient (maximale Änderung in einer festgelegten Zeit) überwachen und die Resultate als Meldungen in die Gruppe eingehen lassen.

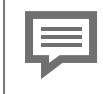

Alle Einzelmeldungen, die sich auf Messwerte beziehen, stehen auch dann an, wenn der zugehörige Eingangswert als gestört gilt.

Das gilt sowohl für Messwerte, die über analoge Eingänge eingehen als auch für Messwerte, die intern gebildet werden (wie zum Beispiel der aus einem Impulseingang berechnete Durchfluss).

### **Meldungsgruppen in enSuite parametrieren**

Voraussetzung(en)

• In der Parametrierung ist der Hauptknoten des AFB Meldungsverarbeitung geöffnet:

**<Gerät> – [ <Gruppe> –] <AFB Meldungsverarbeitung>**

- Öffnen Sie abhängig vom gewünschten Typ der Gruppenmeldung den Knoten **Alarm-**, **Warnungs-** oder **Hinweis-Meldungsgruppen**.
- Der Typ einer Meldungsgruppe bestimmt den Typ des resultierenden Exportwerts **<Name der Gruppenmeldung>**
- Eine neue Gruppe fügen Sie auf der Registerkarte **Parameter** mit dem & Pluszeichen hinzu
- Wechseln Sie in den Unterknoten **Gruppe <x>**.
- Auf der Registerkarte **Parameter** legen Sie im Bereich **Allgemein** die Parameter fest, die sich auf die gesamte Gruppe auswirken:
	- <sup>l</sup> **Name** (*optional*)

Um die inhaltliche Zuordnung zu erleichtern, geben Sie der Meldungsgruppe einen sprechenden Namen. Der Name wird zum Beispiel in der Geräteanzeige verwendet.

**Automat. quittieren** (*Nur für Alarm- und Warnungs-Meldungsgruppen*)

Um festzulegen, dass die Gruppenmeldung automatisch quittiert wird, aktivieren Sie das Kontrollkästchen - standardmäßig muss sie manuell quittiert werden.

### ➪ 2.4 Quittungsverhalten für [Gruppenmeldungen](#page-20-0) festlegen [\(S. 21\)](#page-20-0)

#### **I-Schalterfunktion**

Mit diesem Parameter legen Sie für diese Gruppe das Verhalten für den Fall fest, dass der allgemeine Parameter **I-Schalter** des AFB gesetzt ist. Um festzulegen, dass die Gruppenmeldung grundsätzlich bei gesetztem I-Schalter nicht ansteht, unabhängig davon, ob zugehörige Einzelmeldungen anstehen oder nicht, wählen Sie **Gruppenmeldung unterdrücken**; wenn der Zustand des I-Schalters keinen Einfluss auf die Gruppenmeldung haben soll, wählen Sie die Einstellung **keine**. ➪ 2.3 [Gruppenmeldungen](#page-17-0) bei Wartungsarbeiten unterdrücken [\(I-Schalter\)](#page-17-0) (S. 18)

#### <sup>l</sup> **Zentralmelder ansteuern**

Um zu erreichen, dass die Gruppenmeldung dieser Gruppe in den Zentralmelder eingeht, aktivieren Sie dieses Kontrollkästchen.

➪ 2.6 [Zentralmelder](#page-23-0) verwenden (S. 24)

- **▶ Im Bereich Einzelmeldungen** fügen Sie mit dem ♣ Pluszeichen eine neue Einzelmeldung hinzu.
- Legen Sie in der Auswahlliste **Einzelmeldung <x>** den gewünschten Typ der Meldung fest:

#### **•** per Meldung

Hier können Sie z.B. den Zustand eines digitalen Meldungseingangs ("gesetzt"/"nicht gesetzt") als Meldung auswerten. Sie können aber auch Meldungen zuweisen, die das Gerät zur Laufzeit selbst bildet, wie zu Beispiel einen Mengenumwerter-Alarm. nächste Schritte ⇒ [Einzelmeldung](#page-11-0) von einer Meldung ableiten [\(S. 12\)](#page-11-0)

#### **per Grenzwertüberwachung**

Hier können Messwerte auf die Verletzung von Grenzwerten überwacht werden.

nächste Schritte ⇒ [Einzelmeldung](#page-11-1) von Überwachung eines oberen oder unteren [Grenzwertes](#page-11-1) ableiten (S. 12)

#### **per Gradientenüberwachung**

Hier können Messwerte in Bezug auf einen maximalen Gradienten überwacht werden.

nächste Schritte ⇒ [Einzelmeldung](#page-13-0) von einer Gradienten[überwachung](#page-13-0) ableiten (S. 14)

### <span id="page-11-0"></span>**Einzelmeldung von einer Meldung ableiten**

Um eine Einzelmeldung von einer Meldung abzuleiten, ...

- ... legen Sie die folgenden Parameter fest:
	- <sup>l</sup> **Name** (*optional*)

Um die inhaltliche Zuordnung zu erleichtern, geben Sie der Einzelmeldung einen sprechenden Namen. Der Name wird zum Beispiel in der Geräteanzeige verwendet.

**•** Gesperrt

Damit eine Einzelmeldung in der Meldungsverwaltung nicht ansteht und demzufolge bei der Bildung der Gruppenmeldung ignoriert wird, wählen aktivieren Sie dieses Kontrollkästchen.  $\Rightarrow$  2.2 Einzelne [Meldungen](#page-14-0) sperren (S. 15)

### <sup>l</sup> **Meldung Eingang**

Weisen Sie die gewünschte Eingangsmeldung z.B. per Dragand-drop aus dem Exportwertefenster zu.

### <sup>l</sup> **Mindest-Anstehzeit**

Dieser Parameter legt fest, wie lange die Eingangsmeldung "1" sein muss (bzw. "0", falls invertiert ausgewertet wird), bevor die Einzelmeldung gesetzt wird (Status "1").

### <sup>l</sup> **Eingangssignal invertieren**

Standardmäßig wird der Zustand "1" einer Meldung als der aktive Zustand angenommen, d.h. ist ihr Zustand "1", so steht die Meldung an. Wenn Sie möchten, dass die Meldung bei Zustand "0" ansteht, aktivieren Sie dieses Kontrollkästchen.

<span id="page-11-1"></span>**Einzelmeldung von Überwachung eines oberen oder unteren Grenzwertes ableiten**

Bei dieser Einstellung kann der AFB Messwerte auf Verletzung von oberen und/oder unteren Grenzwerten überwachen. Zusätzlich kann eine Hysterese berücksichtigt werden.

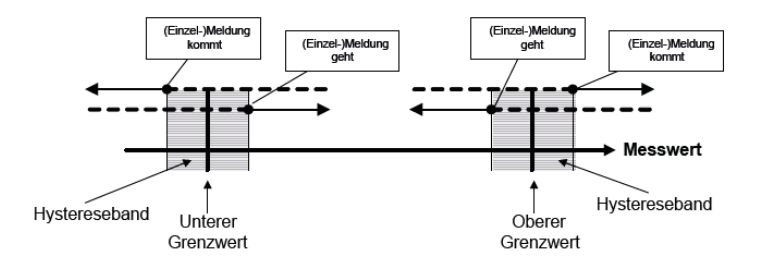

Abb. 2-1: **Grenzwertüberwachung in der Übersicht**

<span id="page-12-0"></span>Um eine Einzelmeldung von einer [Grenzwertüberwachung](#page-14-0) eines Messwertes abzuleiten, ...

- ... legen Sie die folgenden Parameter fest:
	- <sup>l</sup> **Name** (*optional*)

Um die inhaltliche Zuordnung zu erleichtern, geben Sie der Einzelmeldung einen sprechenden Namen. Der Name wird zum Beispiel in der Geräteanzeige verwendet.

**•** Gesperrt

Damit eine Einzelmeldung in der Meldungsverwaltung nicht ansteht und demzufolge bei der Bildung der Gruppenmeldung ignoriert wird, aktivieren Sie dieses Kontrollkästchen. ➪ 2.2 Einzelne Meldungen sperren (S. 15)

#### <sup>l</sup> **Physikalische Größe** und **Physikalische Einheit**

Wählen Sie die physikalische Größe des zu überwachenden Messwertes aus. Passen Sie bei Bedarf die Einheit für diesen Messwert an. In der Liste werden alle Einheiten angeboten, die für die gewählte physikalische Größe zur Verfügung stehen. Die Standardeinheit ist voreingestellt.

#### **• Messwert Eingang**

Weisen Sie hier den Messwert zu, den Sie überwachen möchten, z.B. per Drag-and-drop aus dem Exportwertefenster. Wenn Sie per Drag-and-drop einen Messwert beliebiger Größe auf den Messwert-Eingang ziehen, so werden die Parameter **Physikalische Größe** und **Physikalische Einheit** automatisch angepasst.

### <sup>l</sup> **Unterer Grenzwert** und **Oberer Grenzwert**

Geben Sie hier die Grenzwerte für die Messwertüberwachung an. Sobald im Betrieb der untere Grenzwert unterschritten bzw. der oberer Grenzwert überschritten wird (ggf. unter

Berücksichtigung einer Hysterese, s.u.), kommt die Meldung. Sie können auch nur einen der beiden Grenzwerte überwachen. Falls z.B. nur eine Überwachung auf Überschreiten eines oberen Grenzwertes durchgeführt werden soll, wählen Sie für den unteren Grenzwert aus dem Kontextmenü die Einstellung **nicht verwendet** aus.

**•** Hysterese

Um Flattermeldungen bei Schwankungen eines Messwertes um einen Grenzwert zu verhindern, legen Sie eine Hysterese fest. Der Messwert wird erst dann ausgewertet, wenn der Messwert außerhalb des Hysteresebands gerät.

 $\Rightarrow$  Abb. 2-1: [Grenzwertüberwachung](#page-12-0) in der Übersicht (S. 13)

### <span id="page-13-0"></span>**Einzelmeldung von einer Gradientenüberwachung ableiten**

Die Gradientenüberwachung beobachtet die Veränderung des Messwertes innerhalb festgelegter Zeitbereiche.

Um eine Einzelmeldung von einer Gradientenüberwachung eines Messwertes abzuleiten

- ... legen Sie die folgenden Parameter fest:
	- <sup>l</sup> **Name** (*optional*)

Um die inhaltliche Zuordnung zu erleichtern, geben Sie der Einzelmeldung einen sprechenden Namen. Der Name wird zum Beispiel in der Geräteanzeige verwendet.

**•** Gesperrt

Damit eine Einzelmeldung in der Meldungsverwaltung nicht ansteht und demzufolge bei der Bildung der Gruppenmeldung ignoriert wird, wählen aktivieren Sie dieses Kontrollkästchen.  $\Rightarrow$  2.2 Einzelne [Meldungen](#page-14-0) sperren (S. 15)

### <sup>l</sup> **Physikalische Größe/ Physikalische Einheit**

Wählen Sie die physikalische Größe des zu überwachenden Messwertes aus. Passen Sie bei Bedarf die Einheit für diesen Messwert an. In der Liste werden alle Einheiten angeboten, die für die gewählte physikalische Größe zur Verfügung stehen. Die Standardeinheit ist voreingestellt.

### **• Messwert Eingang**

Weisen Sie hier den Messwert zu, den Sie überwachen möchten, z.B. per Drag-and-drop aus dem Exportwertefenster. Sie können nur Messwerte wählen, die der zuvor gewählten physikalischen

Größe entsprechen. Wenn Sie per Drag-and-drop einen Messwert beliebiger Größe auf den Messwert-Eingang ziehen, werden die Parameter **Physikalische Größe** und **Physikalische Einheit** automatisch angepasst.

**• Maximaler Gradient und Betrachtungszeitraum** Eine Meldung vom Typ per Gradientenüberwachung kommt, wenn der Messwert sich innerhalb des parametrierten Betrachtungszeitraums um mehr als den maximalen Gradienten verändert. Für den maximalen Gradienten wird standardmäßig ein Festwert eingetragen. Sie können den Parameter aber auch über das Kontextmenü auf Typ "Import" umschalten und zum Beispiel einen zu diesem Zweck parametrierten Exportwert des AFB Modbus vom Typ "Messwert" zuweisen. Wenn Sie per Dragand-drop einen Messwert beliebiger Größe auf den Messwert-Eingang ziehen, so werden die Parameter **Physikalische Größe** und **Physikalische Einheit** automatisch angepasst. Auf diese Weise besteht die Möglichkeit, den Wert des maximalen Gradienten auch von Ferne über das Modbus-Protokoll vorzugeben.

## <span id="page-14-0"></span>**2.2 Einzelne Meldungen sperren**

Sie können einzelne Meldungen in einer Meldungsgruppe gezielt mit einem Sperrvermerk versehen. Sobald eine Einzelmeldung gesperrt ist, gilt sie unabhängig von ihrem Originalzustand für die gesamte nachfolgende Meldungsverarbeitung als "nicht-anstehend" und wird bei der Bildung der Gruppenmeldung ignoriert. Das Sperren von Einzelmeldungen kann z.B. hilfreich sein, wenn der Sensor oder Transmitter, der diese Meldung erzeugt, vorübergehend defekt ist.

Sie können den Sperrvermerk entweder in enSuite parametrieren oder direkt am Bedienfeld setzen (bzw. löschen).

### **Sperrvermerk in enSuite parametrieren**

Voraussetzung(en)

• In der Parametrierung ist der Hauptknoten des AFB Meldungsverarbeitung geöffnet:

**<Gerät> – [ <Gruppe> –] <AFB Meldungsverarbeitung>**

- Die gewünschte Einzelmeldung ist bereits parametriert.
- Um die Einzelmeldung zu sperren, öffnen Sie die **Meldungsgruppe - Gruppe <x>**, der die Einzelmeldung zugeordnet ist.
- Aktivieren Sie das Kontrollkästchen **Gesperrt**.
- Diese Meldung gilt als nicht-anstehend und wird bei der Bildung der Gruppenmeldung ignoriert.

### **Sperrvermerk am Bedienfeld ändern**

Voraussetzung(en)

- Das Recht, diesen Parameter zu ändern, darf für Ihre Benutzerrolle nicht eingeschränkt sein.
- Um gezielt eine Einzelmeldung am Bedienfeld zu sperren, wechseln Sie in die Hauptanzeige des <a>
«AFB Meldungsverarbeitung.
- Wählen Sie in der Auswahlliste die gewünschte Meldungsgruppe aus.
- Wechseln Sie mit dem Hyperlink **Benutzer** zum Benutzerlogin und melden Sie sich am Gerät an.
- ▶ Wechseln Sie mit der Schaltfläche zurück in die Hauptanzeige des AFB.
- Am Ende der Zeilen **<Name der Gruppenmeldung>** werden nun Auswahllisten angezeigt.

### **Gruppe E-Versorgung**

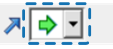

Anmerkung: Falls keine Auswahlliste angezeigt wird, fehlt Ihnen die erforderliche Berechtigung. Wenden Sie sich in diesem Fall an Ihren Administrator.

Wechseln Sie mit dem Hyperlink **<Name der Gruppenmeldung>** in die Detailanzeige der Gruppenmeldung, der die gewünschte Einzelmeldung zugeordnet ist.

 $\vee$  In der Detailanzeige wird zu jeder Einzelmeldung eine Auswahlliste angezeigt.

| Meldungsverwaltung              | Gruppe E-Versorgung | 07:55:05<br><b>Benutzer</b> |
|---------------------------------|---------------------|-----------------------------|
|                                 |                     |                             |
| Sicherung 230V<br>Sicherung 24V |                     |                             |
| <b>FI-Schalter</b>              |                     |                             |
|                                 |                     |                             |
|                                 |                     |                             |

Abb. 2-2: Detailanzeige für die Einzelmeldungen in einer Alarm-Gruppenmeldung nach Benutzerlogin – Beispiel

Sie haben folgende Einstellmöglichkeiten:

- **→** Meldung nicht sperren
- Meldung sperren
- Wählen Sie für die gewünschte **<Name der Meldung>** den Sperrvermerk $\bullet$  aus.
- $\vee$  Beachten Sie: Der Sperrvermerk ist gesetzt aber noch nicht aktiv.
- Setzen Sie nach Bedarf Sperrvermerke für weitere Einzelmeldungen.

### **Änderungen aktivieren**

- Damit Ihre Änderungen wirksam werden, wechseln Sie mit dem Hyperlink **Benutzer** auf die Seite des Benutzer-Logins
- Wählen Sie die Aktion **Parameteränderungen übernehmen**
- Die gesperrten Einzelmeldungen werden bei der Bildung der Gruppenmeldung ignoriert.

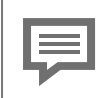

### **Sperrvermerk löschen**

Um einen Sperrvermerk zu löschen, gehen Sie in gleicher Weise vor. In diesem Fall wählen Sie für die gewünschte ≺Name der Meldung> den Eintrag → anstelle des Sperrvermerks aus.

## <span id="page-17-0"></span>**2.3 Gruppenmeldungen bei Wartungsarbeiten unterdrücken (I-Schalter)**

<span id="page-17-1"></span>Der I-Schalter ist der Wartungsschalter. Er signalisiert, dass aktuell ein Benutzer lokal mit Wartungsarbeiten beschäftigt ist. Er wird typischerweise zur Unterdrückung von denjenigen Gruppenmeldungen eingesetzt, die aufgrund der Wartungsarbeiten fälschlich aktiviert werden könnten.

<span id="page-17-2"></span>Für die Nutzung der Wartungsschalterfunktion können Sie den I-Schalter als Meldungseingang (Import) oder als Festwert parametrieren. Festwert bedeutet, dass Sie den I-Schalter während des Betriebs direkt am Bedienfeld des Geräts aktivieren können.

Für jede Gruppe legen Sie fest, ob die Gruppenmeldung bei aktiviertem I-Schalter unterdrückt werden oder ob der Status des I-Schalter sich nicht auf diese Gruppenmeldung auswirken soll.

### <span id="page-17-3"></span>**I-Schalterfunktion in enSuite parametrieren**

Voraussetzung(en)

• In der Parametrierung ist der Hauptknoten des AFB Meldungsverarbeitung geöffnet:

**<Gerät> – [ <Gruppe> –] <AFB Meldungsverarbeitung>**

Um die Funktion des I-Schalters zu aktivieren,...

- ... wechseln Sie auf die Registerkarte **Parameter**.
- Im Bereich **Allgemein** aktivieren Sie den Parameter **I-Schalter** auf folgende Arten:
- $\bullet$  über eine Meldung Wählen Sie in diesem Fall im Kontextmenü des Parameters den Eintrag **Import** aus und ziehen die gewünschte Meldung per Drag-and-Drop in den Parameter.
- über das Kontrollkästchen (ermöglicht später auch ein Ändern am Bedienfeld des Geräts) Wählen Sie in diesem Fall im Kontextmenü des Parameters den Eintrag **Festwert** aus und aktivieren Sie den **I-Schalter** über das Kontrollkästchen oder später direkt am Gerät
- Als Meldungsimport ist der I-Schalter aktiv, sobald die zugehörige Meldung kommt; als Festwert kann der I-Schalter über das Kontrollkästchen oder direkt am Bedienfeld aktiviert werden. Anmerkung: Die Funktion ist deaktiviert, wenn kein Import zugewiesen oder der Parameter als **Nicht verwendet** parametriert ist.

Standardmäßig werden alle Gruppenmeldungen auch bei aktivem I-Schalter weiterhin generiert und ausgewertet. Um gezielt Gruppenmeldungen bei aktivem I-Schalter zu unterdrücken, ...

- ... öffnen Sie für die gewünschte **\*-Meldungsgruppe - Gruppe <x>**.
- ... wechseln Sie auf die Registerkarte **Parameter**.
- Wählen Sie im Bereich **Allgemein** aus der Auswahlliste der **I-Schalterfunktion** den Eintrag **Gruppenmeldung unterdrücken**.
- Wiederholen Sie diesen Vorgang nach Bedarf für weitere Gruppen.
- Sobald der I-Schalter aktiv ist, werden alle Gruppenmeldungen mit aktivierter I-Schalterfunktion unterdrückt.

**I-Schalterfunktion für ausgewählte Gruppenmeldungen am Bedienfeld aktivieren**

Um für einzelne Gruppenmeldungen die I-Schalterfunktion zu aktivieren bzw. zu deaktivieren,

- ... wählen Sie aus den gewünschten Typ der Meldungsgruppen aus.
- Es werden alle Gruppenmeldung dieser Meldungsgruppe aufgelistet.
- Wechseln Sie mit dem Hyperlink **Benutzer** zum Benutzerlogin und melden Sie sich am Gerät an.
- ► Wechseln Sie mit der Schaltfläche zurück in die Hauptanzeige
- ▶ des AFB.
- <span id="page-19-3"></span>Wählen Sie für die **Gruppenmeldung <x>** die gewünschte Einstellung aus:
	- $\bullet$  mit  $\rightarrow$  wird die Gruppenmeldung bei aktivem I-Schalter nicht unterdrückt.
	- **Init Z** wird die Gruppenmeldung bei aktivem I-Schalter unterdrückt.
- <span id="page-19-2"></span>Ändern Sie nach Bedarf die I-Schalterfunktion für weitere Gruppenmeldungen.

Damit Ihre Änderungen wirksam werden, ...

- ... wechseln Sie mit dem Hyperlink **Benutzer** auf die Seite des Benutzer-Logins.
- <span id="page-19-1"></span>Wählen Sie die Aktion **Parameteränderungen übernehmen**.
- Der I-Schalter ist wirksam und alle Gruppenmeldungen mit aktivierter I-Schalterfunktion werden unterdrückt.

### <span id="page-19-0"></span>**I-Schalter am Bedienfeld aktivieren**

Voraussetzung(en)

- Das Recht, diesen Parameter zu ändern, darf für Ihre Benutzerrolle nicht eingeschränkt sein.
- Der I-Schalter ist als Festwert parametriert.

Um den I-Schalter am Bedienfeld zu aktivieren, ...

- ► ... wechseln Sie in die Hauptanzeige des <a>
FB Meldungsverarbeitung.
- Wechseln Sie mit dem Hyperlink **Benutzer** zum Benutzerlogin und melden Sie sich am Gerät an.
- ▶ Wechseln Sie mit der Schaltfläche zurück in die Hauptanzeige des AFB.
- Rechts vom I-Schalter wird eine Auswahlliste angezeigt.

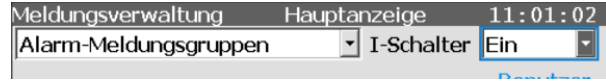

- Anmerkung: Falls keine Auswahlliste angezeigt wird, fehlt Ihnen die erforderliche Berechtigung. Wenden Sie sich in diesem Fall an Ihren Administrator.
- Stellen Sie den I-Schalter auf **Ein**.
- $\vee$  Beachten Sie: Die Funktion ist gesetzt, aber noch nicht aktiv. Damit Ihre Änderungen wirksam werden, ...
- ... wechseln Sie mit dem Hyperlink **Benutzer** auf die Seite des Benutzer-Logins.
- <span id="page-20-0"></span>Wählen Sie die Aktion **Parameteränderungen übernehmen**.

## **2.4 Quittungsverhalten für Gruppenmeldungen festlegen**

Der AFB trägt Gruppenmeldungen von Typ **A** "Warnung" und A "Alarm" in die Störungsliste ein. Gruppenmeldungen vom Typ **A** "Hinweis" sowie die Einzelmeldungen der Gruppen erscheinen nicht in der Störungsliste.

Generell gilt, dass Alarme und Warnungen solange in der Störungsliste stehen bleiben, bis sie gegangen sind und als quittiert gelten. Das Quittungsverhalten von Gruppenmeldungen des AFB Meldungsverarbeitung wird durch zwei Parameter bestimmt:

### **•** Quittungsverhalten (⇔ unten)

Mit diesem Systemparameter für die Störungsliste legen Sie fest, ob systemweit quittierpflichtige Meldungen in der Störungsliste sofort oder erst nach ihrem Gehen quittiert werden können.

<sup>l</sup> **Automat. quittieren**

Mit diesem Parameter aus der Meldungsverwaltung bestimmen Sie, ob für jede Meldungsgruppe die zugehörigen Gruppenmeldungen automatisch oder explizit durch den Anwender quittiert werden.

### **Quittungsverhalten in enSuite parametrieren**

### **A. Generelles Quittungsverhalten der Störungsliste festlegen**

- Wechseln Sie im Knoten **Grundsystem System** auf die Registerkarte **Parameter**.
- Legen Sie im Bereich **Störungsliste** im Parameter **Quittungsverhalten** fest, unter welchen Umständen Störungen quittiert werden können:
	- <sup>l</sup> **Nur inaktive Störungen quittierbar** bedeutet, dass Störungen nicht quittiert werden können, solange sie noch anstehen (*Standardeinstellung*). Quittierte bereits inaktive Störungen werden aus der Störungsliste gelöscht.
	- **· Störungen immer quittierbar** bedeutet, dass alle Störungen quittiert werden können, egal ob sie aktuell noch anstehen oder schon gegangen sind. Auch in diesem Fall werden alle inaktiven Störungen beim Quittieren aus der Liste gelöscht. Wenn zum Zeitpunkt des Quittierens Störungen aktuell anstehen, bleiben diese in der Störungsliste enthalten und werden erst bei ihrem Gehen automatisch aus der Liste gelöscht

### **A. Quittungsverhalten einer einzelnen Meldungsgruppe im AFB Meldungsverarbeitung festlegen**

- ▶ Wechseln Sie für die betreffende Meldungsgruppe im Knoten **<Meldungsverwaltung>** - **<Warnungs/Alarm>-Meldungsgruppen** - **Gruppe <x>** auf die Registerkarte **Parameter**.
- Legen Sie im Bereich **Allgemein** im Parameter **Automat. quittieren** das Quittungsverhalten für die zugehörige Gruppenmeldung fest. Damit diese Meldung im Betrieb...
	- ... automatisch quittiert wird, aktivieren Sie das Kontrollkästchen.
	- ... manuell vom Benutzer quittiert werden muss, deaktivieren Sie das Kontrollkästchen (*Standardeinstellung)*

## <span id="page-22-0"></span>**2.5 Möglichkeiten sich über den aktuellen Gerätezustand zu informieren**

Um den Überblick über die Anlage zu behalten, stellt der enCore FC verschiedene Möglichkeiten bereit, sich über den aktuellen Zustand zu informieren und Gruppenmeldungen des AFB Meldungsverarbeitung weiterzuleiten. Sie haben z.B. folgende Möglichkeiten:

- Die Status-LED des Gerätes gibt Ihnen einen ersten Hinweis auf den Zustand des Geräts. Eine blinkende rote oder gelbe Status-LED signalisiert, dass mindestens eine Meldung vom Typ "Alarm" oder "Warnung" ansteht; Dauerlicht heißt, das ein Alarm oder Warnung bereits gegangen aber noch nicht quittiert ist. Ein Alarm hat eine höhere Priorität als eine Warnung. Anmerkung: Alarme und Warnungen werden auch von anderen AFBs oder aus dem Grundsystem erzeugt. ➪ "Betriebsanleitung" der enCore FC-Geräteserie
- Störungsliste für anstehende Meldungen einsehen.  $\Rightarrow$  5.1 Wie bekomme ich einen Überblick über [anstehende](#page-30-1) [Meldungen?](#page-30-1) (S. 31)
- Gruppenmeldungen über digitale Ausgänge ausgeben und über ein Datenprotokoll an die Zentrale übertragen (AFB Modbus, AFB IEC60870, AFB DSfG).
- Mithilfe des AFB Benachrichtigungen Gruppenmeldungen in der Störungsliste des enCore-Geräts via E-Mail gezielt an eine ausgewählte Empfängerliste versenden. ➪ enCore-Handbuch "AFB Benachrichtigungen"

Nun besteht Möglichkeit:

• Für jede der angelegten Meldungen in der DSfG-Instanz Überwachung können Sie (optional) festlegen, ob beim "Kommen", "Gehen" oder beim "Kommen und Gehen" einer Meldung ein Aufmerksamkeitstelegramm auf den DSfG-Bus gesendet werden soll. Der Typ des Aufmerksamkeitstelegramms ist parametrierbar: Alarm (L), Warnung (W), Hinweis (H) oder Herstellerspezifisch (Y).

• Da die DSfG-Instanz S beim Kommen und Gehen einer solchen Meldung einen Eintrag mit Logbuchnummer im zugehörigen DSfG-Logbuch erzeugt, können Sie diese Einträge über das DSfG-Protokoll abrufen (cb-Datenelemente).

## <span id="page-23-0"></span>**2.6 Zentralmelder verwenden**

Neben den Gruppenmeldungen stellt der & AFB Meldungsverarbeitung mit dem Exportwert **Zentralmelder** eine Meldung vom Typ "Hinweis" zur Verfügung. Typischerweise wird der **Zentralmelder** verwendet, um eine Hupe oder ein ähnliches Signal anzusteuern. Hierfür legen Sie den Exportwert auf einen digitalen Ausgang.

Der Zentralmelder fasst den Zustand mehrerer ausgewählter Meldungsgruppen zusammen (ODER-Verknüpfung), d.h. sobald eine der Gruppenmeldungen der zugehörigen Meldungsgruppen kommt, kommt auch der Zentralmelder; sobald die betrachteten Gruppenmeldung nicht (mehr) anstehen, geht auch der Zentralmelder. Optional können Sie einen Trigger parametrieren, der den Zentralmelder automatisch quittiert, selbst wenn ein oder mehrere Gruppenmeldungen noch anstehen.

### **Zentralmelder in enSuite parametrieren**

Voraussetzung(en)

• In der Parametrierung ist der Hauptknoten des AFB Meldungsverarbeitung geöffnet:

**<Gerät> – [ <Gruppe> –] <AFB Meldungsverarbeitung>**.

Um zu erreichen, dass eine bestimmte Gruppenmeldung in den Zentralmelder eingeht, ...

- ... öffnen Sie für die gewünschte **\*-Meldungsgruppe - Gruppe <x>**.
- Wechseln Sie auf die Registerkarte **Parameter**.
- Aktivieren Sie im Bereich **Allgemein** das Kontrollkästchen **Zentralmelder ansteuern**.
- Wiederholen Sie diesen Vorgang für alle weiteren Gruppen, die in den Status des Zentralmelders einfließen sollen.
- Die Meldung **Zentralmelder** steht an, sobald eine der zugeordneten Gruppenmeldungen anstehen.

(*Optional*) Um Festzulegen, dass der **Zentralmelder** mithilfe eines Triggers vom Typ "Signal" im Betrieb quittiert wird, ...

- ... wechseln Sie im Hauptknoten des AFB Meldungsverarbeitung auf die Registerkarte **Parameter**.
- ▶ Ziehen Sie das gewünschte ₹ Signal per Drag-and-Drop in den Parameter **Quittungsverhalten Zentralmelder**.
- Sobald der Trigger kommt, quittiert er den **Zentralmelder**, auch wenn die Gruppenmeldungen einiger oder mehrerer Meldungsgruppen noch anstehen.

## <span id="page-25-0"></span>**3 Anzeigen und Bedienung**

## <span id="page-25-1"></span>**3.1 Anzeigen in der Übersicht**

Die folgende Abbildung skizziert die hierarchische Anordnung und die Navigation durch die Anzeigen des AFB Meldungsverarbeitung:

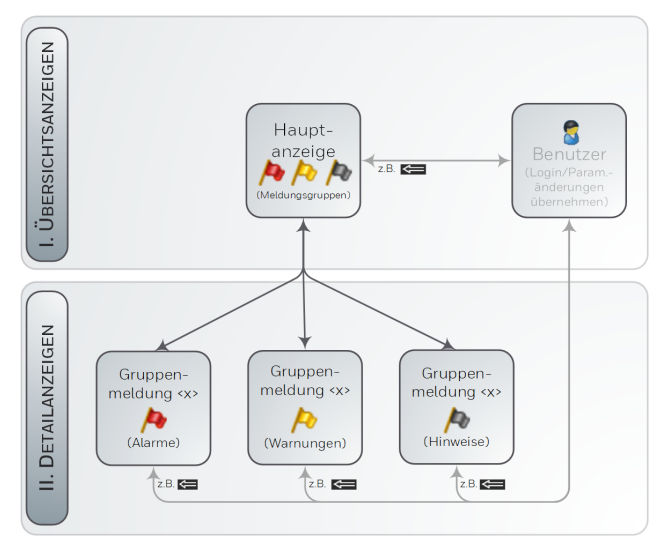

Abb. 3-1: Anzeige – hierarchische Struktur

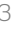

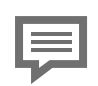

<span id="page-26-3"></span>**Anzeige und Navigation bei enCore Geräten**

Der generelle Aufbau der Anzeigen bei enCore Geräten und die grundlegenden Navigationsmöglichkeiten sind detailliert im Abschnitt ⇒ 6.9 [enCore-Be](#page-36-1)[triebsanleitungen](#page-36-1) (S. 37) dokumentiert.

Generell werden bei der Bedienung von enCore-Geräten Hyperlinks und Aktionen unterschieden. Während Sie mit Hyperlinks durch die Anzeigen des Geräts navigieren, führen Sie mit Aktionen eine bestimmte Funktionalität aus. Hyperlinks und Aktionen werden im Gerät und im Handbuch **blau** unterstrichen dargestellt

Hier finden Sie eine Liste der im Folgenden verwendeten Symbole und Bezeichnungen  $\Rightarrow$  4.1 [Nomenklatur](#page-28-1) (S. 29).

## <span id="page-26-0"></span>**3.2 Anzeigen im Detail**

Der AFB hat eine Hauptanzeige, in der die Meldungsgruppen des ausgewählten Typs ("Alarm", "Warnung" oder "Hinweis") aufgelistet werden. Von jeder Meldungsgruppe können Sie direkt in die zugehörige Detailanzeige verzweigen, in der die Einzelmeldungen mit ihrem Status aufgelistet werden.

<span id="page-26-2"></span>Die Hauptanzeige zeigt den Status des I-Schalters, zu jeder Meldungsgruppe den originalen Status seiner Meldung (ohne Berücksichtigung des I-Schalters) und den Einfluss der I-Schalterfunktion an.

<span id="page-26-1"></span>Von den Haupt- und Detailanzeigen können Sie direkt in die Benutzeranzeige wechseln, um sich am Gerät an- bzw. ab zu melden und Parameteränderungen zu übernehmen.  $( \Rightarrow 5.2$  Welche [Einstellungen](#page-31-0) kann ich am [Bedienfeld](#page-31-0) ändern?, S. 32)

### **Hauptanzeige**

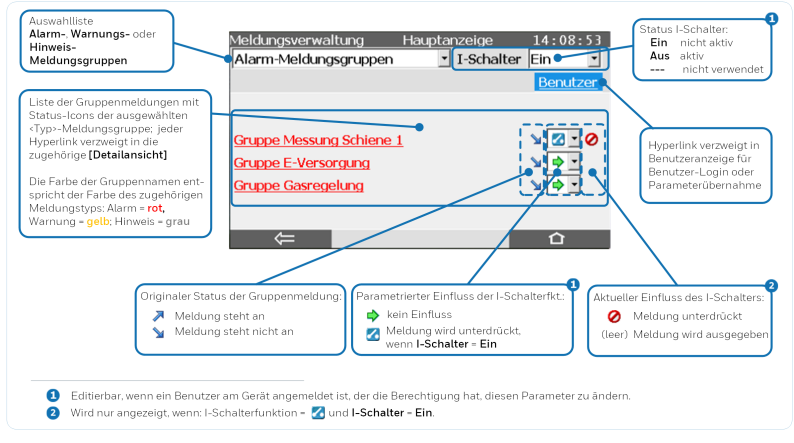

Abb. 3-2: Hauptanzeige des  $\triangle$  AFB Meldungsverarbeitung – Beispiel

## **Detailanzeige**

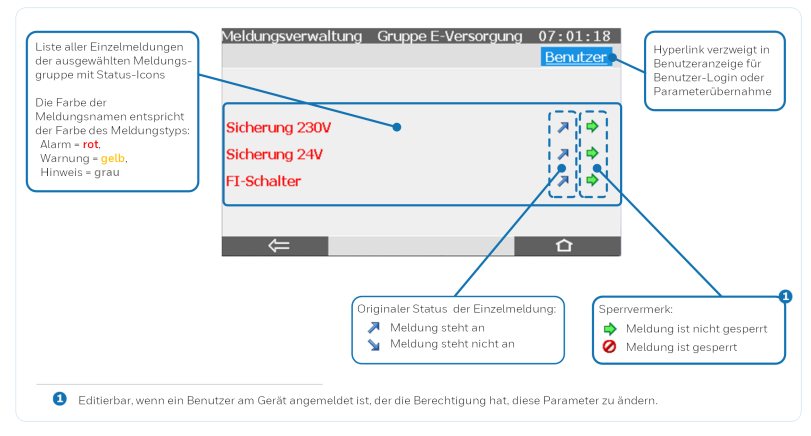

Abb. 3-3: Detailanzeige des <a>
AFB Meldungsverarbeitung - Beispiel

## <span id="page-28-0"></span>**4 Technische Daten**

## <span id="page-28-1"></span>**4.1 Nomenklatur**

Folgende Symbole und Bezeichnungen werden im Kontext des AFB Meldungsverarbeitung verwendet:

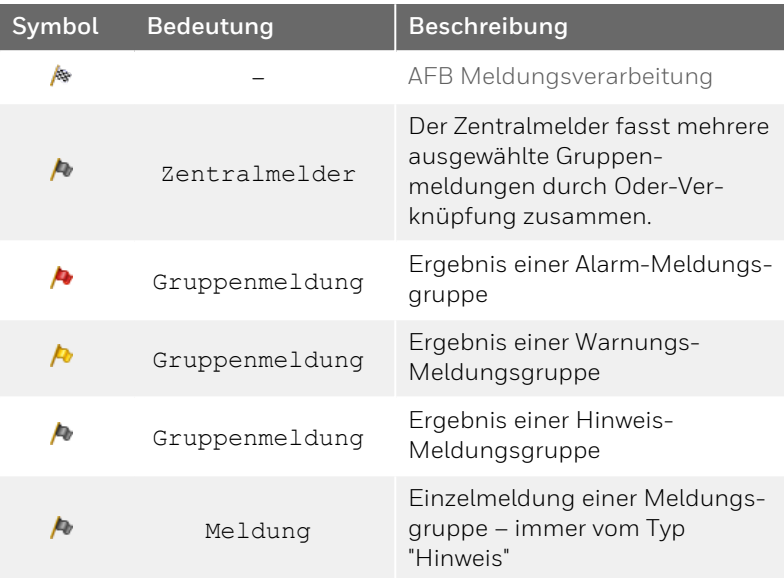

## <span id="page-30-0"></span>**5 FAQ**

Dieser Abschnitt enthält die wichtigsten Einstellungen und Fragestellungen, um Sie bei regelmäßig anfallenden Aufgaben zu unterstützen:

- ➪ 5.1 Wie bekomme ich einen Überblick über [anstehende](#page-30-1) [Meldungen?](#page-30-1) (S. 31)
- <span id="page-30-1"></span>➪ 5.2 Welche [Einstellungen](#page-31-0) kann ich am Bedienfeld ändern? [\(S. 32\)](#page-31-0)

## **5.1 Wie bekomme ich einen Überblick über anstehende Meldungen?**

### **Hintergrund**

Wenn die Status-LED am Gerät gelb oder rot blinkt, oder dauerhaft gelb oder rot leuchtet, befinden sich aktuell Warn- und/oder Alarmmeldungen in der Störungsliste. In dieser Liste verwaltet das enCore-Gerät die Warn- und Alarmmeldungen des Grundsystems sowie aller AFBs, d.h. auch Gruppenmeldungen des AFB Meldungsverarbeitung vom Typ "Warnung" oder "Alarm".

Die Störungsliste ist chronologisch sortiert, die aktuellste Meldung wird als erstes angezeigt. Sie können diese Gesamtliste gezielt, z.B. nach dem gewünschten AFB Meldungsverarbeitung filtern.

### **Vorgehen am Gerät**

- Sie erreichen die Störungsliste in der Home-Anzeige nüber das Symbol Störungsliste.
- Die Störungsliste zeigt alle aktuellen Warn- oder Alarmmeldungen an.

Sie haben mehrere Möglichkeiten:

Wenn nur wenige Störungen in der Gesamtliste enthalten sind, können Sie manuell gezielt nach Meldungen des & AFB Meldungsverarbeitung scrollen.

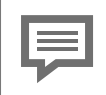

**Namenskonvention der Störungsmeldungen**

AFB-Meldungen folgen der Namenskonvention:

**[<Gruppe>.]<AFB Name>.<Meldung>**

Um gezielt nach Meldungen des AFB Meldungsverarbeitung zu filtern, ...

- ... wählen Sie aus der Auswahlliste **Filter** den Eintrag **Meldungsverwaltung** aus.
- Es werden nur die Gruppenmeldungen des AFB vom Typ "Warnung" und "Alarm" angezeigt.
	- ➪ 2.4 Quittungsverhalten für [Gruppenmeldungen](#page-20-0) festlegen (S. 21)

## <span id="page-31-0"></span>**5.2 Welche Einstellungen kann ich am Bedienfeld ändern?**

Die Parametrierung des AFBs nehmen Sie wie gewohnt mit enSuite vor. Folgende Einstellungen des AFBs können Sie während des Betriebs direkt am Bedienfeld des Geräts ändern.

- <span id="page-31-1"></span>• I-Schalterfunktion aktivieren (bzw. deaktivieren) ➪ I-Schalter am [Bedienfeld](#page-19-0) aktivieren (S. 20)
- einzelne Gruppenmeldungen von der I-Schalterfunktion ausnehmen (bzw. einbeziehen) ➪ I-Schalter am [Bedienfeld](#page-19-0) aktivieren (S. 20)
- **.** einzelne Meldungen sperren (bzw. entsperren) ➪ 2.2 Einzelne [Meldungen](#page-14-0) sperren (S. 15)

### <span id="page-32-1"></span>**Änderungen am Bedienfeld**

Sie können nur dann Parameteränderungen am Bedienfeld vornehmen, wenn Sie am Gerät angemeldet sind und die Rechte für das Ändern der entsprechenden Parameter für Ihre Benutzerrolle nicht eingeschränkt ist.

Zum Benutzerlogin gelangen Sie in der Hauptanzeige des AFB Meldungsverarbeitung bequem über den Hyperlink **Benutzer**.

<span id="page-32-0"></span>Beachten Sie, dass Änderungen am Bedienfeld erst dann im Betrieb wirksam werden, nachdem Sie Ihre Änderungen in der Hauptanzeige der Benutzerverwaltung mit der Aktion **Parameteränderungen übernehmen** bestätigen.

Wie Sie Änderungen am Gerät durchführen, ist ausführlich im ⇒ enCore-Handbuch "Grundsystem mit SFBs" beschrieben.

## <span id="page-33-0"></span>**6 Hinweise**

## <span id="page-33-1"></span>**6.1 Markenzeichen Dritter**

Alle verwendeten und erwähnten Markennamen und Markenbezeichnungen sind Eigentum der jeweiligen Markeninhaber. Eine etwaige Erwähnung von Marken geschieht gutgläubig und ohne dadurch einen Anspruch ableiten zu wollen.

## <span id="page-33-2"></span>**6.2 Lizenzen Dritter**

Dieses Produkt enthält unter Umständen Materialien, einschließlich Software, von Drittlizenzgebern ("Drittmaterialien") oder leitet sich von diesen ab. Der Käufer darf die Drittmaterialien ausschließlich zusammen mit dem Produkt und im Rahmen der lizenzierten Nutzung verwenden. Eine eigenständige Nutzung oder die Integration in andere Software ist nicht gestattet. Für Drittmaterialien gelten möglicherweise zusätzliche oder andere Lizenzen, Beschränkungen und Verpflichtungen. Diese sind in Materialien enthalten, die den Drittmaterialien oder dem Produkt beiliegen, oder in der Datei Third\_Party\_Licenses\_enCore.pdf aufgeführt.

<span id="page-33-3"></span>**[process.honeywell.com/us/en/](https://process.honeywell.com/us/en/site/elster-instromet-de/ueber-uns) [site/elster-instromet-de/ueber-uns](https://process.honeywell.com/us/en/site/elster-instromet-de/ueber-uns)**

## **6.3 Garantiebedingungen**

Die aktuellen Garantiebestimmungen finden Sie in den Allgemeinen Geschäftsbedingungen, z.B. auf unserer Website unter:

**[process.honeywell.com/us/en/](https://process.honeywell.com/us/en/site/elster-instromet-de/ueber-uns) [site/elster-instromet-de/ueber-uns](https://process.honeywell.com/us/en/site/elster-instromet-de/ueber-uns)**

## <span id="page-34-0"></span>**6.4 Technischer Support Flow Computer und Gasqualitätsmessung**

Für technische Auskünfte sowie Reparaturen steht Ihnen unser Support von Elster Gas zur Verfügung.

Weitere Informationen finden Sie auf unserer Support-Seite von Elster Gas:

**[process.honeywell.com/us/en/site/elster-instromet-de/sup](https://process.honeywell.com/us/en/site/elster-instromet-de/support)[port](https://process.honeywell.com/us/en/site/elster-instromet-de/support)**

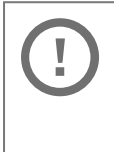

**Sichere Kommunikation verwenden!**

Verwenden Sie für das Senden vertraulicher Daten sichere Kommunikationswege, zum Beispiel E-Mail-Verschlüsselung.

## <span id="page-34-1"></span>**6.5 Ersatzteile und Reparaturen**

Für Ersatzteile und Reparaturen schreiben Sie bitte eine E-Mail an unseren Service.

<span id="page-34-2"></span>**[PMT-Reparatur@Honeywell.com](mailto:PMT-Reparatur@Honeywell.com?subject=Ersatzteile und/oder Reparaturen)**

## **6.6 So melden Sie eine Sicherheitslücke**

Eine Sicherheitslücke ist definiert als ein Fehler oder Schwachpunkt der Software, der ausgenutzt werden kann, um den Betrieb oder die Sicherheit der Parametrier- oder Gerätesoftware zu beeinträchtigen oder an sensible Daten zu gelangen.

Honeywell untersucht alle Berichte über Sicherheitslücken, die Honeywell-Produkte und Dienstleistungen betreffen. Weitere Informationen zur Honeywell-Sicherheitsrichtlinie finden Sie unter:

**[www.honeywell.com/us/en/product-security](https://www.honeywell.com/us/en/product-security)**

Wenn Sie eine mögliche Sicherheitslücke eines Honeywell-Produkts melden möchten, folgen Sie bitte den Anweisungen auf der Honeywell-Webseite unter:

**[www.honeywell.com/us/en/product-security#vulnerability-re](https://www.honeywell.com/us/en/product-security#vulnerability-reporting)[porting](https://www.honeywell.com/us/en/product-security#vulnerability-reporting)**

Informationen zu aktuellen Malware-Bedrohungen finden Sie unter:

```
www.honeywell.com/us/en/news
```
ODER

Kontaktieren Sie Ihr lokales Honeywell Process Solutions Customer Contact Center (CCC) oder unseren technischen Support für Elster Gas.

## <span id="page-35-0"></span>**6.7 So geben Sie Feedback zur Benutzerdokumentation**

Wir sind immer sehr an Ihren Anmerkungen, Korrekturen oder Verbesserungsvorschlägen zur Dokumentation der Elster Flow Computer und Gasqualitätsmessung interessiert. Bitte senden Sie Ihr Feedback an unseren technischen Support von Elster Gas:

**[ElsterSupport@Honeywell.com](mailto:ElsterSupport@Honeywell.com?subject=Supportanfrage)**

Verwenden Sie diese E-Mail-Adresse, um Feedback zu geben oder um Fehler und Auslassungen in der Dokumentation zu melden.

## <span id="page-36-0"></span>**6.8 Wissensartikel im Honeywell Support Portal**

Elster Gas stellt bewährte Problemlösungsansätze und Antworten auf häufig gestellten Fragen sowie spezielle Tipps und Tricks in kurzen Artikeln für verschiedene Produktserien in unserer technischen Wissensdatenbank zur Verfügung.

**[process.honeywell.com/us/en/services-and-support/sup](https://process.honeywell.com/us/en/services-and-support/support-center/technical-support)[port-center/technical-support](https://process.honeywell.com/us/en/services-and-support/support-center/technical-support)**

<span id="page-36-1"></span>Die Wissensartikel werden ständig erweitert.

## **6.9 enCore-Betriebsanleitungen**

Im Folgenden werden nur die Betriebsanleitungen für die einzelnen Gerätetypen aufgeführt. In diesen Anleitungen finden Sie jeweils die vollständige Liste mit weiteren anwendbaren Handbüchern für den jeweiligen Gerätetyp.

### **Flow Computer**

- ZM1, BM1, MC1, FC1, DC1 "Betriebsanleitung" (Bestellnr.: NFC-OI-DE)
- $\bullet$  ZM1, BM1, MC1, FC1, DC1 "Grundsystem mit SFBs"

#### **Gasanalysatoren**

- EnCal 3000 proChain GC "Allgemeine Gebrauchsanleitung" (Bestellnr.: 73024637)
- $\cdot$  GasLab Q2 "Allgemeine Gebrauchsanleitung" (Bestellnr.: 73023638)

### **Q.Sonic Serie 6**

- Q.Sonic-plus "Bedienung und Wartung" (Bestellnr.: 73023467)
- <span id="page-37-0"></span>• Q.Sonic-max8 "Bedienung und Wartung" (Bestellnr.: 73023477)

## **6.9.1 Aktuelle Handbücher von Docuthek herunterladen**

Elster Gas stellt die Benutzerdokumentation wie Handbücher, Zertifikate, Datenblätter, technische Informationen für verschiedene Gerätetypen (in verschiedenen Sprachen) in unserer Docuthek zum Download bereit. Die Dokumente werden regelmäßig aktualisiert:

```
www.docuthek.com
Verwenden Sie den Gerätetyp als Suchbegriff, z.B.
e n C o r e Z M 1
```
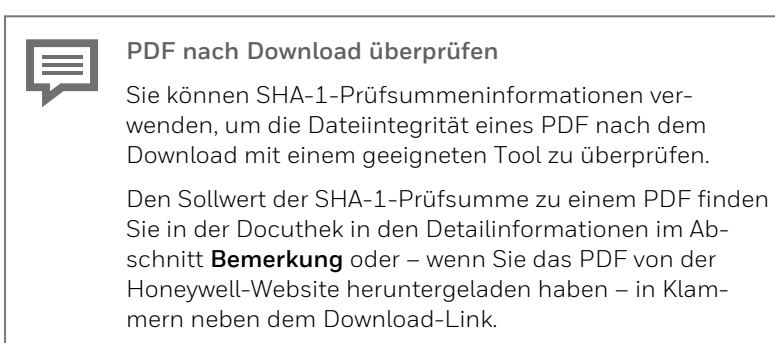

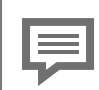

**Welche Handbücher sind für frühere Geräte-Softwareversionen relevant?**

In der Docuthek sind nur die aktuellen Handbücher verfügbar. Wenn Sie eine ältere Softwareversion verwenden, können Sie diese Handbücher für jede Version in der Software-Historie auf der Honeywell-Website nachschlagen. Die Softwarehistorie ist für Produktreleases seit 2020 im Downloadbereich des jeweiligen Gerätetyps als PDF-Datei verfügbar.

**[process.honeywell.com/us/en/site/](https://process.honeywell.com/us/en/site/elster-instromet-de/support#software-downloads) [elster-instromet-de/support#software-downloads](https://process.honeywell.com/us/en/site/elster-instromet-de/support#software-downloads)**

## <span id="page-39-0"></span>**7 Index**

## **A**

Aktion Parameteränderungen übernehmen [20-21](#page-19-1), [33](#page-32-0) Änderungen am Bedienfeld Übersicht [32](#page-31-0) wirksam [33](#page-32-1) Anzeigen im Detail [27](#page-26-0) Anzeigen in der Übersicht [26](#page-25-1) Anzeigen und Bedienung [26](#page-25-0)

### **B**

Benutzeranzeige [27](#page-26-1)

### **D**

Detailanzeige [27](#page-26-1)

## **E**

enSuite Parameteränderungen übernehmen [20-21](#page-19-1) Expertenmodus [6](#page-5-0)

### **F**

FAQ [18,](#page-17-0) [31](#page-30-0)

### **G**

Gruppenmeldung nicht unterdrücken [20](#page-19-2) unterdrücken [20](#page-19-3) Gruppenmeldungen [18](#page-17-1)

### **H**

Haupt [27](#page-26-1)

## **I**

I-Schalter am Bedienfeld aktivieren [20](#page-19-0) I-Schalterfunktion [27](#page-26-2)

### **M**

Meldungseingang [18](#page-17-2)

### **N**

Navigation (enCore-Gerät) [27](#page-26-3) Nomenklatur [29](#page-28-1) Normalmodus [6](#page-5-0)

### **O**

Online-Hilfe aufrufen [6](#page-5-1)

### **P**

Parameteränderungen übernehmen [20-21,](#page-19-1) [33](#page-32-0) am Gerät [33](#page-32-0) Parametriermodus Expertenmodus [6](#page-5-2) Normalmodus [6](#page-5-2)

### **S**

Schalter [18](#page-17-0) Schalterfunktion [18-19,](#page-17-3) [32](#page-31-1)

### **T**

Technische Daten [29](#page-28-0)

### **W**

Wartungsarbeiten [18](#page-17-1) Wartungsschalterfunktion [18](#page-17-2)